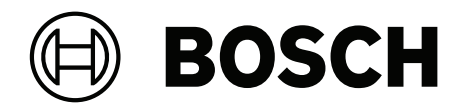

## **VIDEOJET decoder 7000**

VJD‑7523

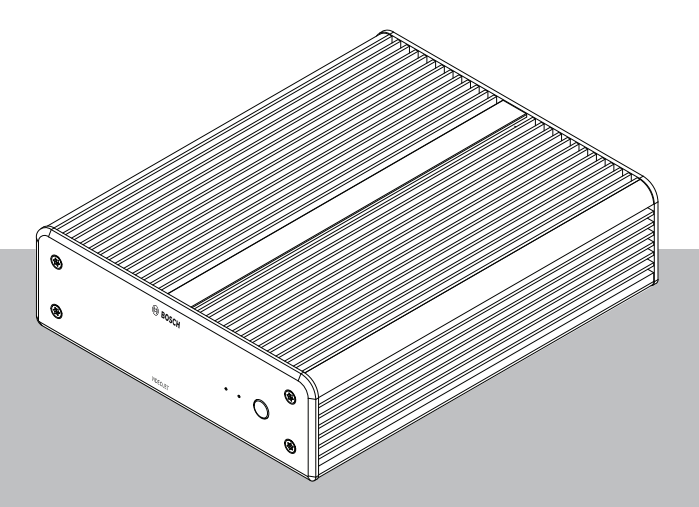

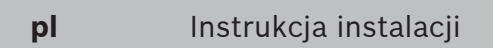

## **Spis treści**

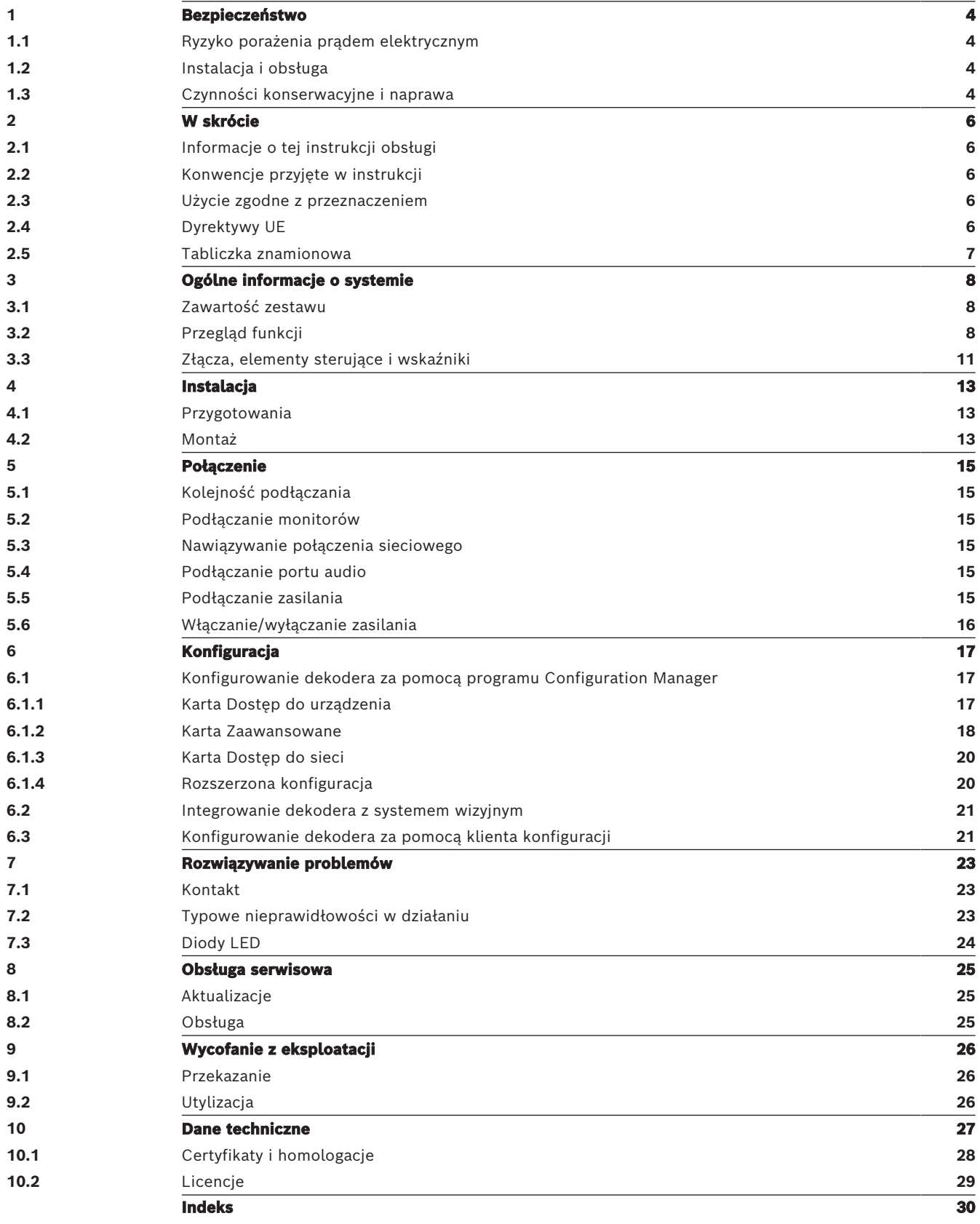

**!** 

## **1 Bezpieczeństwo**

<span id="page-3-0"></span>Należy przeczytać wszystkie instrukcje dotyczące bezpieczeństwa, przestrzegać ich i zachować je na przyszłość. Przed rozpoczęciem obsługi urządzenia należy zastosować się do wszystkich ostrzeżeń.

#### **Ostrzeżenie!**

Dołączyć dekoder do zasilacza sieciowego dopiero po wykonaniu wszystkich pozostałych połączeń. W przeciwnym razie automatyczne przydzielanie adresu IP nie powiedzie się i zapisane zostaną błędne ustawienia rozdzielczości monitora. Może to doprowadzić do poważnego uszkodzenia jednostki.

## **1.1 Ryzyko porażenia prądem elektrycznym**

- <span id="page-3-4"></span><span id="page-3-1"></span>– Nie dołączać urządzenia do sieci zasilającej innej niż ta, do której jest przystosowane.
- <span id="page-3-7"></span>– Używać wyłącznie dostarczonego zasilacza sieciowego.
- Podłączyć urządzenie do uziemionego gniazda sieci elektrycznej.
- Nie otwierać obudowy.
- Nie należy otwierać obudowy zasilacza sieciowego.
- W razie awarii odłączyć zasilacz sieciowy od gniazda zasilającego oraz innych urządzeń.
- Instalować urządzenie oraz zasilacz sieciowy wyłącznie w suchych pomieszczeniach, zabezpieczonych przed niekorzystnym wpływem warunków atmosferycznych.
- Jeśli nie można zagwarantować bezpiecznego działania urządzenia, należy je odłączyć i zabezpieczyć przed nieupoważnionym użyciem. W takich sytuacjach należy przekazać urządzenie w celu sprawdzenia do serwisu firmy Bosch Security Systems. Urządzenie nie będzie mogło bezpiecznie działać w razie wystąpienia któregokolwiek z poniższych problemów:
	- Urządzenie lub kable zasilające noszą widoczne ślady uszkodzeń.
	- Urządzenie działa nieprawidłowo.
	- Urządzenie było wystawione na działanie deszczu lub wilgoci.
	- Do wnętrza urządzenia dostały się ciała obce.
	- Urządzenie przechowywano w niekorzystnych warunkach.
	- Podczas transportu urządzenie było wystawione na duże obciążenie.

## **1.2 Instalacja i obsługa**

- <span id="page-3-5"></span><span id="page-3-2"></span>– Podczas instalacji należy przestrzegać norm i zaleceń dotyczących pracy z urządzeniami elektrycznymi.
- Do instalacji urządzenia jest wymagana wiedza z zakresu technologii sieciowej.
- Urządzenia odłączane muszą mieć zamontowane w pobliżu łatwo dostępne gniazda elektryczne.
- Przed instalacją i uruchomieniem urządzenia należy zapoznać się z odpowiednią dokumentacją. Dokumentacja zawiera ważne instrukcje bezpieczeństwa oraz informacje o prawidłowym użyciu urządzeń.
- Podczas instalacji oraz obsługi należy przestrzegać instrukcji zawartych w niniejszym dokumencie. Niedozwolone czynności mogą prowadzić do obrażeń ciała, uszkodzeń sprzętu lub urządzenia.

## **1.3 Czynności konserwacyjne i naprawa**

<span id="page-3-6"></span><span id="page-3-3"></span>– Nie wolno otwierać obudowy urządzenia. W urządzeniu nie ma części, które może naprawiać użytkownik.

- <span id="page-4-0"></span>– Nie należy otwierać obudowy zasilacza sieciowego. Zasilacz sieciowy nie zawiera części podlegających naprawie przez użytkownika.
- <span id="page-4-1"></span>– Wszystkie czynności serwisowe oraz naprawy mogą być dokonywane wyłącznie przez wykwalifikowany personel (inżynierów elektroników lub specjalistów ds. technologii sieciowych). W razie wątpliwości należy skontaktować się z centrum obsługi technicznej sprzedawcy.

## **2 W skrócie**

## **2.1 Informacje o tej instrukcji obsługi**

<span id="page-5-6"></span><span id="page-5-1"></span><span id="page-5-0"></span>Niniejsza instrukcja jest przeznaczona dla osób, które będą instalowały oraz obsługiwały dekoder. Należy zawsze przestrzegać międzynarodowych, krajowych oraz lokalnych przepisów dotyczących instalacji urządzeń elektrycznych. Do instalacji urządzenia jest wymagana wiedza z zakresu technologii sieciowej. Niniejsza instrukcja zawiera opis instalacji urządzenia.

## **2.2 Konwencje przyjęte w instrukcji**

<span id="page-5-7"></span><span id="page-5-2"></span>W niniejszej instrukcji instalacji i obsługi zostały użyte następujące symbole i zapisy, które mają na celu zwrócenie uwagi na sytuacje specjalne:

# **!**

#### **Ostrzeżenie!**

Użycie słowa sygnalizującego i symbolu oznacza, że niezastosowanie się do opisanych instrukcji dotyczących bezpieczeństwa stwarza zagrożenie dla osób. Wskazuje na niebezpieczną sytuację, która może grozić poważnymi obrażeniami ciała lub śmiercią.

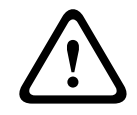

#### **Przestroga!**

Użycie słowa sygnalizującego i symbolu oznacza, że niezastosowanie się do opisanych instrukcji dotyczących bezpieczeństwa stwarza zagrożenie dla osób. Wskazuje na niebezpieczną sytuację, która może grozić niewielkimi lub średnimi obrażeniami ciała.

# **i**

#### **Uwaga!**

Użycie słowa sygnalizującego i symbolu oznacza, że niezastosowanie się do opisanych instrukcji dotyczących bezpieczeństwa grozi uszkodzeniem urządzenia lub innego sprzętu oraz może prowadzić do utraty danych.

## **2.3 Użycie zgodne z przeznaczeniem**

<span id="page-5-3"></span>Dekoder wizyjny odbiera sygnały wizyjne i dźwiękowe za pośrednictwem sieci transmisji danych (Ethernet, LAN, Internet). Umożliwia on wyświetlanie sygnałów wizyjnych uzyskanych z kamer SD (Standard Definition), HD (High Definition), UHD (4K Ultra High Definition) oraz MP (Megapixel) i z nadajników wykorzystujących kodowanie H.265, H.264 lub MPEG‑4 o szybkości do 60 klatek na sekundę. Urządzenie jest przeznaczone do stosowania w sieciowych systemach dozoru wizyjnego (VSS).

Inne zastosowania urządzenia nie są dozwolone.

W razie pytań dotyczących obsługi urządzenia, których nie obejmuje niniejsza instrukcja, należy skontaktować się ze sprzedawcą lub firmą:

- Bosch Sicherheitssysteme GmbH
- Robert-Bosch-Ring 5
- 85630 Grasbrunn

Niemcy

<span id="page-5-4"></span>www.boschsecurity.com

## **2.4 Dyrektywy UE**

<span id="page-5-5"></span>Dekoder spełnia wymogi następujących dyrektyw i norm:

– 73/23/EWG, zmieniona przez 93/68/EWG (Dyrektywa Rady 73/23/EWG z dnia 19 lutego 1973 r. w sprawie harmonizacji ustawodawstw Państw Członkowskich odnoszących się do wyposażenia elektrycznego przewidzianego do stosowania w niektórych granicach napięcia)

- 89/336/EWG (Dyrektywa Rady z dnia 3 maja 1989 r. w sprawie zbliżenia ustawodawstw Państw Członkowskich odnoszących się do kompatybilności elektromagnetycznej)
- EN 50121-3-2:2006 (Zastosowania kolejowe -- Kompatybilność elektromagnetyczna -- Część 3-2: Tabor -- Aparatura)
- EN 50130-4:2011 (Systemy alarmowe -- Część 4: Kompatybilność elektromagnetyczna -- Norma dla grupy wyrobów: Wymagania dotyczące odporności urządzeń systemów sygnalizacji pożarowej, sygnalizacji włamania, sygnalizacji napadu, CCTV, kontroli dostępu i osobistych)

#### **Uwaga:**

Aby spełnić wymagania normy EN50130-4 Systemy alarmowe, niezbędny jest dodatkowy zasilacz UPS.

## **2.5 Tabliczka znamionowa**

<span id="page-6-1"></span><span id="page-6-0"></span>Dokładne informacje identyfikacyjne, obejmujące oznaczenie modelu oraz numer seryjny, znajdują się na spodzie obudowy urządzenia. Przed zainstalowaniem urządzenia należy spisać te informacje do późniejszego wykorzystania w przypadku ewentualnych pytań lub zamawiania części zamiennych.

## **3 Ogólne informacje o systemie**

## **3.1 Zawartość zestawu**

- <span id="page-7-1"></span><span id="page-7-0"></span>– 1 VIDEOJET decoder 7000
- 1 uniwersalny zasilacz sieciowy
- 1 kabel zasilający na rynek UE
- 1 kabel zasilający na rynek amerykański
- 1 kabel zasilający na rynek chiński
- 2 uchwyty montażowe monitora
- 4 śruby typu A
- 4 śruby typu B
- 1 skrócona instrukcja instalacji
- 1 dokument ze wskazówkami dotyczącymi bezpieczeństwa
- 1 dokument EAC
- 1 arkusz RoHS
- <span id="page-7-2"></span>– 2 etykiety adresowe MAC

## **3.2 Przegląd funkcji**

#### **Odbiornik wizyjny**

Dekoder VIDEOJET decoder 7000 umożliwia wyświetlanie sygnałów wizyjnych uzyskanych z kamer i nadajników SD (Standard Definition), HD (High Definition), 4K UHD (Ultra High Definition) i MP (Megapixel) przez sieci IP, wykorzystując przy tym kodowanie H.264, H.265 lub MPEG‑4 o szybkości do 60 klatek na sekundę.

Skalowalna technologia dekodowania i wydajna architektura zarządzania ułatwiają operatorom podłączanie kamer niezależnie od ich rozdzielczości, szybkości transmisji i częstotliwości odświeżania. Zasoby są następnie automatycznie skalowane i kierowane do podłączonych strumieni, co pozwala uzyskać najlepszą wydajność.

Dekoder VIDEOJET decoder 7000 zapewnia możliwość bezpośredniego wyświetlania obrazu HD lub 4K UHD na dwóch monitorach, na których układy ekranów można konfigurować niezależnie. Dzięki temu urządzenie to doskonale nadaje się do obsługi ścian monitorów, ograniczając przy tym koszty w przeliczeniu na jeden monitor.

#### **Parametry pracy**

W poniższej tabeli przedstawiono maksymalne wartości, które określają wytyczne przy projektowaniu wydajności. Istnieją zależności, które wpływają na ogólną wydajność systemu, zwłaszcza w przypadku zestawiania ze sobą różnych strumieni i rozdzielczości (na przykład dostosowywaniu ich do rozdzielczości i częstotliwości odświeżania monitora). W razie przeciążenia urządzenie VIDEOJET decoder 7000 może opuszczać klatki w celu możliwie jak najbardziej płynnego wyświetlania całego obrazu.

Należy zwrócić uwagę, że zwiększenie rozdzielczości wideo, na przykład wideo SD lub HD wyświetlanego na monitorze 4K UHD, obniża wydajność dekodowania.

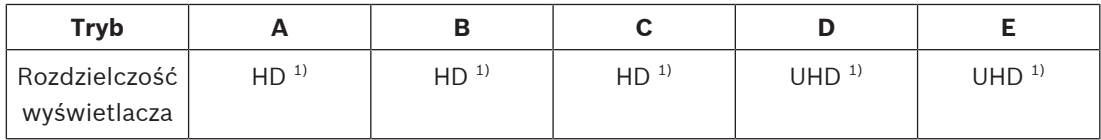

#### **Tryby wyjściowe wyświetlacza**

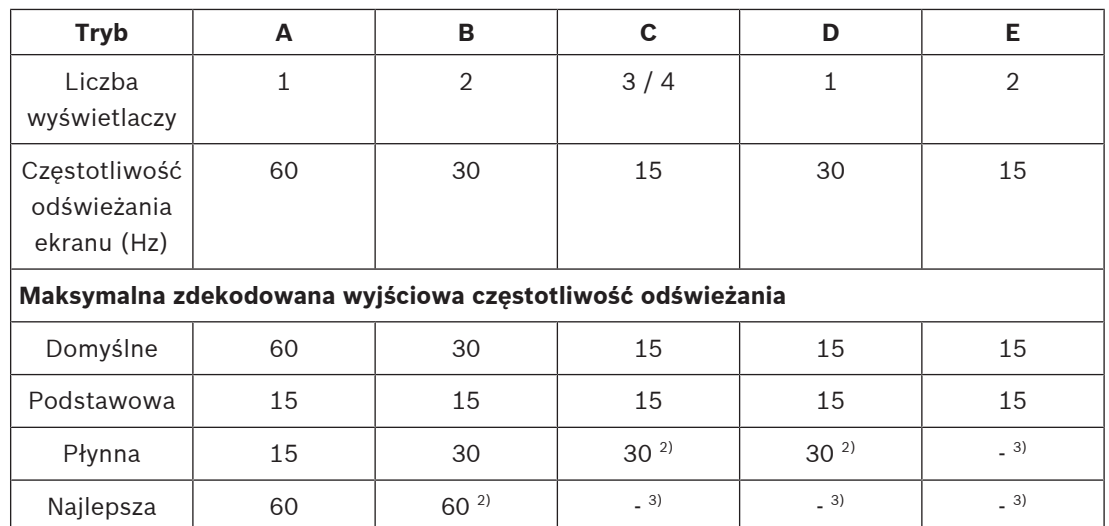

1) HD = 1920 x 1080; UHD = 3841 x 2160

2) Obsługiwana tylko przy zmniejszonej liczbie strumieni

3) Nieobsługiwana

#### **Standardowa wydajność H.264**

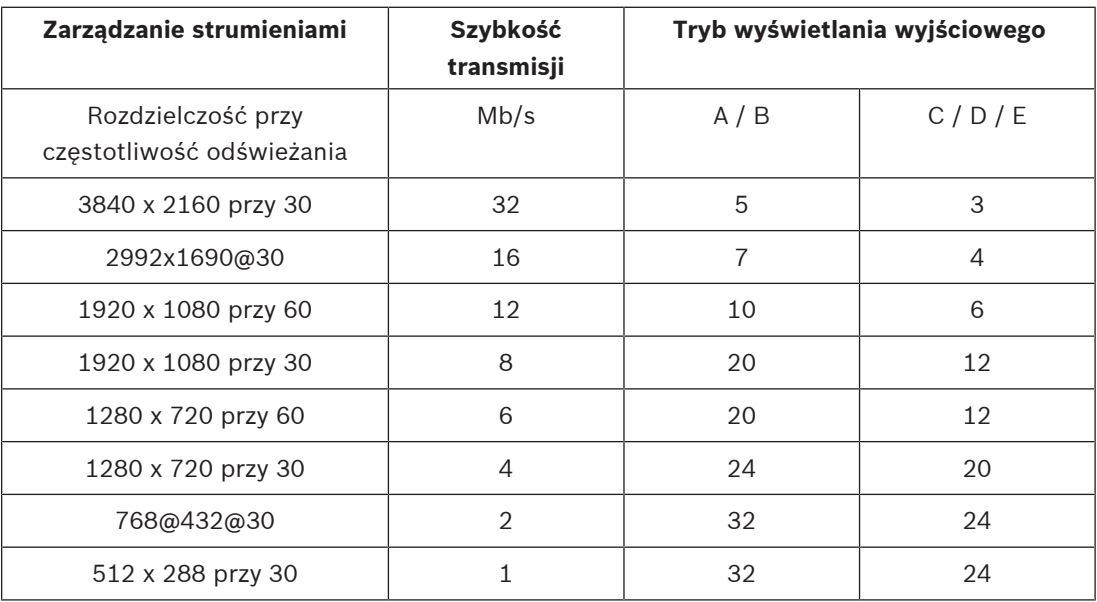

#### **Wydajność strumienia H.265**

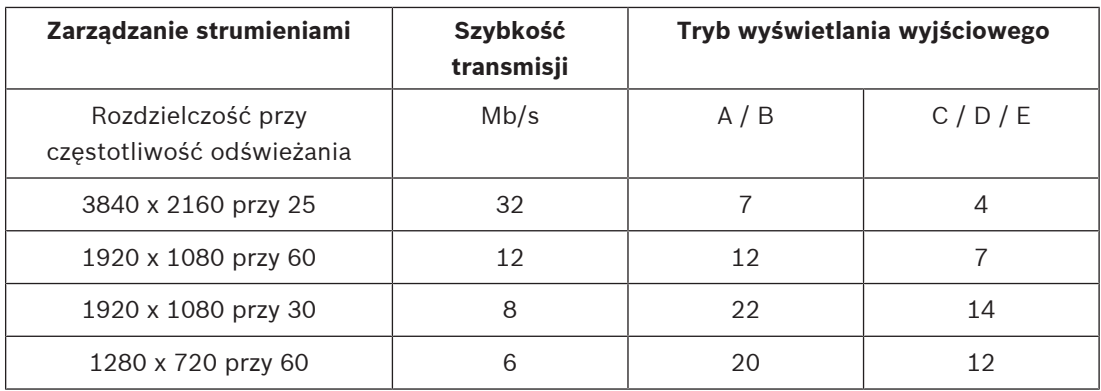

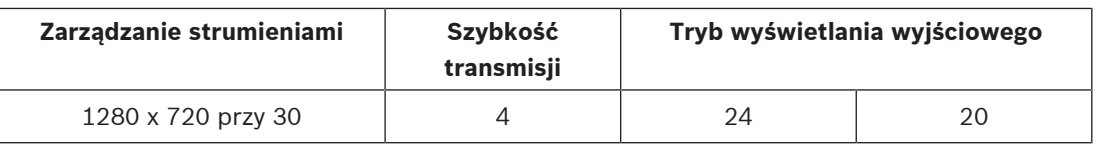

#### **Pilot zdalnego sterowania**

Użytkownik ma możliwość zdalnego sterowania trybem przeglądania oraz ustanawiania połączeń wizyjnych przy użyciu wszechstronnego systemu do zarządzania sygnałem wizyjnym firmy Bosch.

#### **System operacyjny**

W systemie zainstalowano specjalnie dostosowaną wersję systemu operacyjnego Microsoft Windows 10 IoT Enterprise dystrybuowaną pod marką Bosch oraz oprogramowanie Monitor Wall oparte na pakiecie VideoSDK 6 z obsługą standardu UHD. Dzięki zastosowaniu sprzętowych akceleratorów dekodowania firmy Intel oprogramowanie to doskonale nadaje się do obsługi dekodowania w standardach HD, 4K UHD i MP.

Należy również pamiętać, że częstotliwość odświeżania ekranu na wyświetlaczach 4K UHD jest ograniczona do 30 Hz oraz że dekodowana wyjściowa częstotliwość odświeżania jest zmniejszona do 15 klatek na sekundę przy korzystaniu z podwójnych wyświetlaczy 4K UHD.

**3.3 Złącza, elementy sterujące i wskaźniki**

<span id="page-10-0"></span>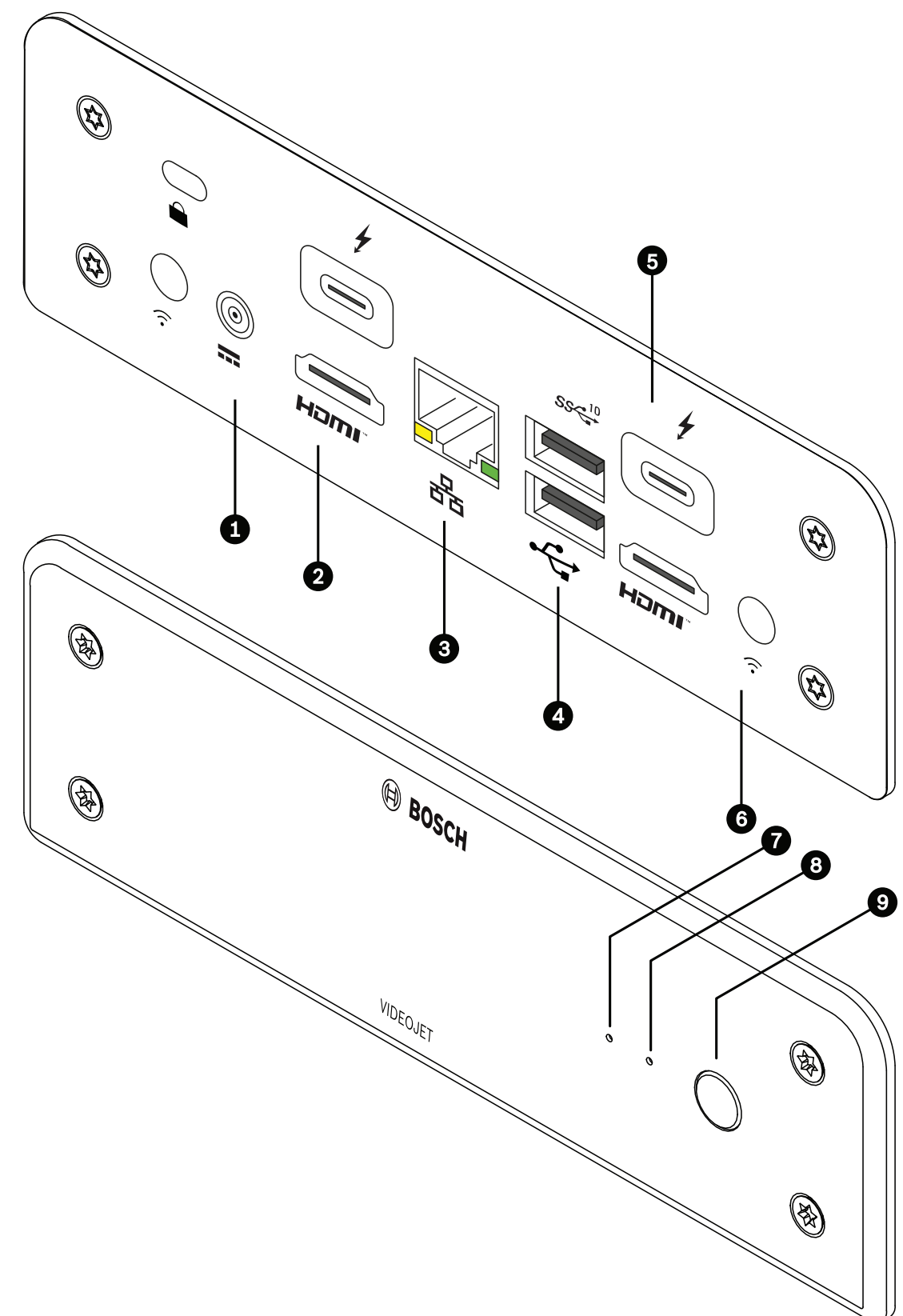

**Rysunek 3.1:** Złącza, elementy sterujące i wskaźniki

- 1 Złącze zasilania prądem stałym do podłączania zasilacza sieciowego dostarczonego w zestawie
- 2 2 porty **HDMI** do podłączenia monitora, również do transmisji dźwięku
- <span id="page-11-1"></span>3 Gniazdo RJ45 **ETH** do podłączenia dekodera do sieci Ethernet LAN (lokalnej sieci komputerowej), 10/100/1000 MBit Base-T
- 4 2 porty **USB** dwa podwójne porty USB 3.0
- <span id="page-11-0"></span>5 2 złącza DisplayPort DP (przez USB-C) złącze monitorowe Mini DisplayPort
- 6 Blokada Kensington
- 7 Dioda LED dysku SSD świecąca na pomarańczowo, kiedy dysk SSD jest aktywny
- 8 Dioda LED zasilania świecąca na niebiesko, kiedy jednostka jest włączona
- 9 Wyłącznik zasilania do włączania i wyłączania jednostki

## **4 Instalacja**

## **4.1 Przygotowania**

<span id="page-12-1"></span><span id="page-12-0"></span>Dekoder i zasilacz sieciowy są urządzeniami przeznaczonymi jedynie do użytku wewnątrz pomieszczeń. W miejscu instalacji muszą panować odpowiednie warunki.

#### **Ostrzeżenie!**

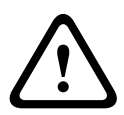

Dopuszczalna temperatura otoczenia dla urządzenia wynosi od 0 do +40°C (od +32 do +104°F) bez przepływu powietrza i od 0 do +50°C (od +32 do +122°F) z przepływem powietrza. Dopuszczalna wilgotność względna nie może przekraczać 90%.

<span id="page-12-3"></span>Dekoder i zasilacz sieciowy w trakcie pracy wytwarzają ciepło. Dlatego należy zapewnić odpowiednią wentylację oraz przestrzeń pomiędzy tymi urządzeniami a wrażliwymi na ciepło obiektami lub innymi urządzeniami. Maksymalna wartość wytwarzanego ciepła wynosi 307 BTU/h dla całego systemu, łącznie z zasilaczem.

<span id="page-12-4"></span>Podczas instalacji należy przestrzegać poniższych zaleceń:

- Nie instalować urządzenia ani zasilacza w pobliżu grzejników lub innych źródeł ciepła. Unikać miejsc narażonych na bezpośrednie działanie promieni słonecznych.
- Otwory wentylacyjne nie mogą być zablokowane. Nie należy ustawiać kilku urządzeń jedno na drugim.
- Zapewnić odpowiednią ilość miejsca do poprowadzenia kabli.
- Zapewnić urządzeniu i zasilaczowi odpowiednią wentylację. Należy wziąć pod uwagę całkowitą ilość wytwarzanego ciepła, w szczególności przy instalacji wielu urządzeń w szafie typu Rack.
- Podczas prowadzenia okablowania używać wyłącznie dostarczonych kabli lub kabli odpornych na zakłócenia elektromagnetyczne.
- Kable ułożyć i prowadzić w taki sposób, aby były chronione przed uszkodzeniami oraz zabezpieczyć przed naprężeniami (zapewnić odpowiedni luz) w miejscach tego wymagających.
- Unikać uderzeń oraz dużych drgań, które przekraczają wartości podane w specyfikacji, ponieważ mogą one nieodwracalnie uszkodzić urządzenie.

## **4.2 Montaż**

<span id="page-12-2"></span>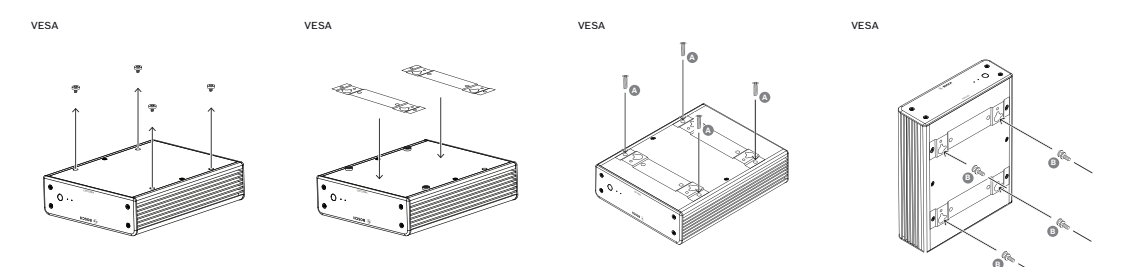

Zestaw odbiornika zawiera cztery podstawki. Jednostkę należy ustawić na odpowiedniej płaskiej powierzchni, z której nie będzie mogła spaść.

Odbiornik można także przymocować bezpośrednio do monitora, który zatwierdzono do użytku z tym odbiornikiem, za pomocą dostarczonego zestawu montażowego.

#### **Przestroga!**

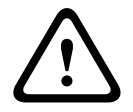

**2023**<br>
Thow is the monitozone must be on the scheme best procedure intermediately and the standard of the standard points of the standard points of the standard points of the standard points of the standard points of the Obrażenia spowodowane przewracającym się urządzeniem Powierzchnia montażowa musi być w stanie bezpiecznie utrzymać ciężar urządzenia. Jej nośność musi odpowiadać co najmniej czterokrotności masy urządzenia. W przypadku montażu na tylnej części monitora należy zastosować tylko monitor ze standardowym uchwytem VESA.

W przypadku montażu na tylnej części monitora należy zapewnić odpowiednią wentylację oraz przestrzeń pomiędzy obiema jednostkami a ścianą lub innymi monitorami, zwłaszcza jeśli na ścianie znajduje się obok siebie kilka monitorów.

- 1. Odczepić cztery podstawki od spodu dekodera. Zachować podstawki i wkręty do wykorzystania w przyszłości.
- 2. Rozstawić załączone uchwyty montażowe zgodnie z ilustracją. Upewnić się, że otwory są zwrócone w tę samą stronę.
- 3. Przymocować wsporniki montażowe za pomocą wkrętów (oznaczonych literami "A" na rysunku powyżej).
- 4. Przymocować wkręty mocujące VESA (oznaczone literami "B" na rysunku powyżej) do monitora.
- 5. Zaczepić główki wkrętów VESA o otwory i przesunąć dekoder w dół aż do wyczucia oporu.

**W celu uzyskania optymalnej wentylacji najlepiej jest zamontować dekoder w taki sposób, aby złącza znalazły się na dole.**

**!** 

**i**

## **5 Połączenie**

## **5.1 Kolejność podłączania**

#### <span id="page-14-1"></span><span id="page-14-0"></span>**Ostrzeżenie!**

Dołączyć dekoder do zasilacza sieciowego dopiero po wykonaniu wszystkich pozostałych połączeń. W przeciwnym razie automatyczne przydzielanie adresu IP nie powiedzie się i zapisane zostaną błędne ustawienia rozdzielczości monitora. Może to doprowadzić do poważnego uszkodzenia jednostki.

## **5.2 Podłączanie monitorów**

<span id="page-14-2"></span>Do odbiornika należy podłączyć odpowiedni monitor. W przypadku montażu na tylnej części monitora należy zastosować tylko monitor ze standardowym uchwytem VESA. Urządzenie jest wyposażone w dwa wyjścia monitorowe DisplayPort (USB-C) i dwa HDMI. Wszystkich czterech można używać równocześnie.

#### **Uwaga!**

Złącza VGA nie są obsługiwane. W celu podłączenia do monitorów LED (wymienione jako akcesoria: UML-274-90, UML-324-90, UML-434-90, UML-554-90) należy korzystać z połączeń natywnych bez konwerterów. Za pomocą kabla HDMI podłączyć wyjście HDMI do portu HDMI w monitorze. Podłączyć wyjście DP (USB-C) do portu DP monitora za pomocą kabla USB-C/ DP.

## **5.3 Nawiązywanie połączenia sieciowego**

<span id="page-14-6"></span><span id="page-14-3"></span>Odbiornik wizyjny należy podłączyć do sieci 10/100/1000 Base-T za pomocą standardowej skrętki nieekranowanej kat. 5 ze złączami RJ45.

4 Podłączyć urządzenie do sieci poprzez złącze RJ45.

Po połączeniu wszystkich urządzeń i włączeniu odbiornika wizyjnego zaświecą się diody LED gniazda RJ45, sygnalizując poprawne nawiązanie połączenia. Miganie zielonej diody LED (lewa strona) oznacza, że trwa przesyłanie pakietów danych za pośrednictwem sieci.

## **5.4 Podłączanie portu audio**

<span id="page-14-7"></span><span id="page-14-4"></span> Dekoder nie ma wydzielonego portu audio. Sygnał foniczny jest przesyłany cyfrowo za pośrednictwem złącza monitora **HDMI**.

## **5.5 Podłączanie zasilania**

<span id="page-14-5"></span>Zasilanie jest dostarczane za pomocą oddzielnego zasilacza sieciowego, dołączonego do zestawu. Zestaw zawiera 3 różne kable zasilające, po jednym na rynki Unii Europejskiej, Chin i Stanów Zjednoczonych.

#### **Ostrzeżenie!**

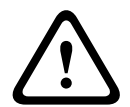

Użycie niewłaściwego zasilacza może spowodować poważne uszkodzenie jednostki. Należy stosować wyłącznie zasilacz sieciowy dołączony do zestawu w połączeniu z odpowiednim kablem zasilania. Podłączyć urządzenie do uziemionego gniazda sieci elektrycznej.

Dołączyć odbiornik do zasilacza sieciowego dopiero po wykonaniu wszystkich pozostałych połączeń.

- 1. Podłączyć odbiornik wizyjny do zasilacza sieciowego.
- 2. Wybrać odpowiedni kabel zasilania i podłączyć go do zasilacza, a następnie do sieci energetycznej.

Urządzenie jest gotowe do pracy.

### **5.6 Włączanie/wyłączanie zasilania**

<span id="page-15-1"></span><span id="page-15-0"></span>Dekoder ma wyłącznik zasilania na panelu przednim.

Dekoder uruchamia się automatycznie po podłączeniu do zasilania z sieci. Zdarzenie to jest sygnalizowane zaświeceniem się na niebiesko diody LED z przodu urządzenia obok wyłącznika. W trakcie rozruchu miga na pomarańczowo dioda LED dysku SSD.

4 Po wykonaniu procedury rozruchu włączyć monitor w celu wyświetlenia interfejsu użytkownika.

Po pierwszym uruchomieniu urządzenie można włączać i wyłączać za pomocą wyłącznika zasilania.

Wszystkie informacje dotyczące funkcji i działania urządzenia można znaleźć w dokumentacji produktów Monitor Wall, BVMS lub Video Client.

## **6 Konfiguracja**

<span id="page-16-0"></span>Ten rozdział jest przeznaczony dla administratora systemu zarządzania sygnałem wizyjnym. Proces konfiguracji zależy od używanego systemu zarządzania sygnałem wizyjnym. Szczegółowe informacje na ten temat znajdują się w odpowiedniej dokumentacji.

### **6.1 Konfigurowanie dekodera za pomocą programu Configuration Manager**

<span id="page-16-1"></span>Do obsługi tego odbiornika w obrębie konkretnej sieci konieczne jest przypisanie jednostce ważnego adresu IP oraz zgodnej maski podsieci.

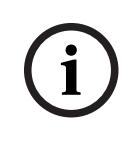

#### **Uwaga!**

<span id="page-16-3"></span>W ustawieniach sieciowych tej jednostki obsługa protokołu DHCP jest domyślnie włączona. Jeśli w sieci aktywny jest serwer DHCP, aby obsługiwać tę jednostkę, należy znać adres IP przydzielony jej przez serwer DHCP.

Fabrycznie jest ustawiony następujący adres: 192.168.0.1

Aby uzyskać najnowszą wersję programu Configuration Manager, należy otworzyć witrynę http://www.boschsecurity.com i pobrać ją na karcie Oprogramowanie odpowiedniej strony produktu.

W programie Configuration Manager oprogramowanie Monitor Wall jest wykrywane w taki sam sposób, jak inny sprzęt, np. dekoder. Dostępne są różne informacje, jak również dalsze opcje konfiguracji.

Poniższe sekcje w tym rozdziale opisują strony konfiguracyjne oprogramowania Monitor Wall znalezione w programie Configuration Manager.

#### **6.1.1 Karta Dostęp do urządzenia**

#### <span id="page-16-2"></span>Grupa **Identyfikacja**

Przypisz unikatową nazwę i identyfikator, aby uprościć zarządzanie wieloma jednostkami w większych instalacjach.

#### Grupa **Dostęp do urządzenia**

Ta grupa kontroluje dostęp do dekodera z Configuration Manager, W tym miejscu można skonfigurować ustawienia określające protokół i port HTTP używane do komunikacji pomiędzy Configuration Manager a dekoderem.

Jeżeli dostęp do dekodera jest zabezpieczony hasłem, wprowadź odpowiednie dane uwierzytelniające.

#### Grupa **Hasło**

Wpisz hasła do usługi i konta użytkownika. W przeciwnym razie dalsze czynności konfiguracyjne nie powiodą się.

Istnieją dwa poziomy haseł dla dekodera:

- Poziom **service** to najwyższy poziom autoryzacji. Ten poziom umożliwia użytkownikowi dostęp do wszystkich funkcji dekodera i zmianę wszystkich ustawień.
- Poziom **user** umożliwia użytkownikowi tworzenie lub przerywanie połączeń, a także przełączanie układów, ale nie daje dostępu do opcji konfiguracji.

#### Grupa **Informacja o wersji**

W tej grupie można zobaczyć numery wersji sprzętu i oprogramowania układowego oraz numer seryjny dekodera.

**i**

#### **6.1.2 Karta Zaawansowane**

#### <span id="page-17-0"></span>**Uwaga!**

Ustawienia w tym obszarze mają zastosowanie do wszystkich okienek obrazu. Nie można tu skonfigurować ustawień dotyczących poszczególnych okienek.

#### **Okno podglądu**

#### Grupa **Okna sygnału wizyjnego**

Ta grupa umożliwia skonfigurowanie domyślnego wyświetlania okienek obrazu. Okienka obrazu to małe widoki, w których pokazywane są strumienie wizyjne (obrazy) w systemie zarządzania sygnałem wizyjnym.

#### **Ignoruj format obrazu wideo**

Ustawienie tego parametru decyduje o działaniu podejmowanym w sytuacji, gdy okienko obrazu jest niezgodne ze współczynnikiem proporcji strumienia wizyjnego (formatem nadawanego obrazu). Wybór ustawienia **Wył.** powoduje wyświetlanie obrazu z użyciem pierwotnego współczynnika proporcji strumienia wizyjnego; niewykorzystana część okienka obrazu jest zaczerniona. Wybór ustawienia **Wł.** powoduje wypełnienie całej powierzchni okienka; nadmiarowa część obrazu jest obcięta.

#### **Format obrazu**

W tym obszarze można wybrać domyślny format okienek obrazu. Należy wybrać taki format (współczynnik proporcji), który będzie odpowiedni w przypadku większości źródeł strumienia wideo.

#### **Metadane**

W tym obszarze można określić, czy na obrazie mają się znajdować nakładki z metadanymi. Nakładki z metadanymi będą widoczne tylko wtedy, gdy będą je dostarczały podłączone źródła strumienia wizyjnego.

#### **Wygładzanie obrazu**

Ze względu na zakłócenia w działaniu sieci zdekodowany obraz może skakać. Użytkownik może poprawić gładkość obrazu z tym jednak zastrzeżeniem, że obraz będzie przesunięty w czasie. Im wyższa wartość zostanie wybrana, tym lepszy będzie obraz, ale tym większy będzie również czas opóźnienia. Aby zdezaktywować wygładzanie obrazu, należy wybrać ustawienie **0** (zero).

#### **Odległość między okienkami obrazu**

W tym obszarze można ustawić preferowaną odległość między poszczególnymi okienkami obrazu.

#### **Ponownie nawiąż połączenie po ponownym uruchomieniu**

Włączenie tego parametru powoduje przywracanie poprzedniej sesji przy każdym ponownym uruchomieniu dekodera. Jeśli parametr **Ponownie nawiąż połączenie po ponownym uruchomieniu** będzie wyłączony, połączenia trzeba będzie nawiązywać ręcznie za każdym razem, gdy dekoder zostanie ponownie uruchomiony.

#### **Liczba odbiorników**

W tym miejscu można określić maksymalną liczbę okienek obrazu, aby ograniczyć liczbę możliwych połączeń, na przykład w celu dopasowania jej do liczby licencjonowanych kanałów w systemie zarządzania sygnałem wizyjnym.

#### **Wykrywanie zatrzymania [ms]**

W przypadku, gdy pakiety wideo nie są przekazywane z kamery, wyświetla nakładkę z tekstem **ZATRZYMANIE OBRAZU**.

#### **Ramka alarmowa**

Definiuje ramkę wokół okna wideo w przypadku pojawienia się alarmu z kamery. Ramka alarmowa ma następujące opcje ustawień: Wył., Wł. lub Migająca.

#### Grupa **Lokalizacja docelowa**

W tym obszarze można ustawić hasło, aby ograniczyć połączenia między dekoderami a źródłami strumienia wideo. Połączenia z dekoderem będą mogły nawiązywać tylko te źródła obrazu, w których wprowadzone zostanie **Docelowe hasło**.

Hasło to może stanowić ogólne hasło dostępu do dekodera. Więcej informacji można znaleźć w dokumentacji poszczególnych źródeł strumienia wideo.

#### **Rozdzielczość obrazu**

Domyślnym ustawieniem parametru **Adaptacja rozdzielczości** jest tryb automatyczny. Oznacza to, że po włączeniu urządzenia wyświetlacz działa z optymalną rozdzielczością. Trybu ręcznego powinni używać pracownicy specjalnie przeszkoleni przez firmę Bosch tylko do regulowania rozdzielczości zgodnie z konkretnymi wymaganiami.

#### **Stemplowanie wyświetlacza**

Pole **Wyświetlanie nazwy kamery** określa położenie nakładki z nazwą kamery. Domyślnie ustawiona jest opcja **Wył.** i nakładka nie jest wyświetlana.

Można ją ustawić w pozycji **Góra**, **Dół** lub w wybranym miejscu, określonym za pomocą opcji **Ustawienia uż.**.

Po wybraniu opcji niestandardowej, wyświetlane są dodatkowe pola, w których można określić dokładne położenie.

Pole **Wyświetlanie czasu** określa położenie nakładki wyświetlającej informację o czasie. Domyślnie ustawiona jest opcja **Wył.** i nakładka nie jest wyświetlana.

Można ją ustawić w pozycji **Góra**, **Dół** lub w wybranym miejscu, określonym za pomocą opcji **Ustawienia uż.**.

Po wybraniu opcji niestandardowej, wyświetlane są dodatkowe pola, w których można określić dokładne położenie.

Pole **Wyświetlanie inf. o trybie alarm.** określa położenie nakładki wyświetlającej informację tekstową o zdarzeniu alarmowym. Domyślnie ustawiona jest opcja **Wył.** i nakładka nie jest wyświetlana.

Można ją ustawić w pozycji **Góra**, **Dół** lub w wybranym miejscu, określonym za pomocą opcji **Ustawienia uż.**.

Po wybraniu opcji niestandardowej, wyświetlane są dodatkowe pola, w których można określić dokładne położenie.

Pole **Wysokość tekstu alarmowego [%]** określa wysokość nakładki wyświetlającej informacje o alarmie na obrazie.

Pole **Kolor tekstu alarmowego** określa kolor tekstu wyświetlanego w nakładce informującej o alarmie.

Pole **Kolor tła tekstu alarmowego** określa kolor tła, na którym wyświetlany jest tekst w nakładce informującej o alarmie.

Pole **Komunikat alarmowy** określa zestaw tekstów komunikatów wyświetlanych na obrazie w przypadku zdarzenia alarmowego. Maksymalna długość tekstu to 31 znaków.

#### **6.1.3 Karta Dostęp do sieci**

<span id="page-19-0"></span>W tym obszarze można zdefiniować ustawienia sieciowe odbiornika.

#### **Adres IP urządzenia**

W tym polu należy wprowadzić adres IP, który jest prawidłowy w danej sieci.

#### **Maska podsieci**

W tym obszarze należy wprowadzić maskę podsieci odpowiadającą adresowi IP.

#### **Adres bramy**

W razie potrzeby należy wprowadzić również właściwy adres bramy.

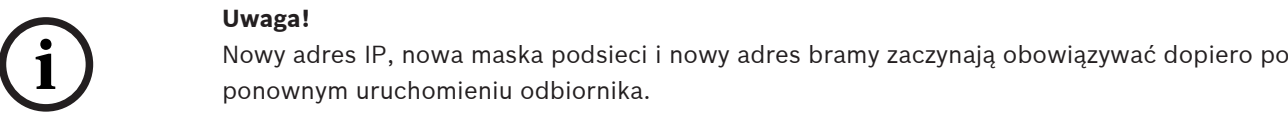

Po wprowadzeniu wszystkich wymaganych adresów należy ponownie uruchomić odbiornik:

1. Na pasku narzędzi kliknąć ikonę .

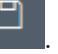

- 2. Potwierdzić konieczność ponownego uruchomienia.
- 3. Po ponownym uruchomieniu urządzenia oprogramowanie jest dostępne do użytku w obszarze nowych adresów.

#### **6.1.4 Rozszerzona konfiguracja**

<span id="page-19-1"></span>W tym obszarze można aktywować tryb rozszerzonej konfiguracji funkcji bezpieczeństwa. Aktywacja trybu rozszerzonej konfiguracji zabezpieczeń powoduje udostępnienie następujących opcji:

- **Włącz szyfrowanie pamięci masowej**
- **Wyłącz fizyczne porty USB**

Aby aktywować funkcję **Tryb rozszerzonej konfiguracji (zabezpieczeń)**:

- 1. Idź do **Serwis** > **Ogólne**.
- 2. W polu **Rozszerzona konfiguracja** zaznacz pole wyboru **Tryb rozszerzonej konfiguracji (zabezpieczeń)**.
- 3. Kliknij przycisk **Tak**, aby aktywować funkcję.

Urządzenie automatycznie się zrestartuje w celu zmiany konfiguracji.

**Uwaga:** Przy aktywnym trybie rozszerzonej konfiguracji zabezpieczeń w okienku obrazu na monitorze podłączonym do odbiornika nie jest wyświetlany żaden obraz. Zamiast tego pod emblematem Bosch widać następującą ikonę, która informuje o działającym trybie

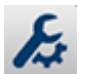

rozszerzonej konfiguracji zabezpieczeń: .

Wyczyszczenie pola wyboru **Tryb rozszerzonej konfiguracji (zabezpieczeń)** spowoduje ponowny restart urządzenia i przywrócenie normalnego trybu działania.

## **6.2 Integrowanie dekodera z systemem wizyjnym**

<span id="page-20-0"></span>W celu zintegrowania oprogramowania systemu Monitor Wall z systemem zarządzania sygnałem wizyjnym, który obsługuje wyłącznie oprogramowanie takie jak dekoder, należy użyć programu Configuration Manager do dokonania odpowiednich ustawień. W celu zintegrowania oprogramowania Monitor Wall:

- 1. Włącz komputer PC, a następnie otwórz oprogramowanie Monitor Wall.
- 2. Otwórz program Configuration Manager na osobnym komputerze PC
- 3. Na pasku nawigacyjnym kliknij kartę **Skanowanie sieci** . **Uwaga:** program Configuration Manager skanuje sieć w poszukiwaniu zgodnych urządzeń, a oprogramowanie Monitor Wall zostanie wyświetlone w strukturze drzewa, jak dekoder.
- 4. Wybierz oprogramowanie Monitor Wall.
- 5. Kliknij kartę **Ogólne**, a następnie kliknij kartę **Dostęp do urządzenia**.
- 6. W razie potrzeby w grupie **Dodaj do systemu** kliknij ikonę **Grupa docelowa** . Zostanie wyświetlone okno dialogowe **Ustaw grupę docelową**.
- 7. Wprowadź nazwę grupy lub wybierz nazwę z listy, aby przypisać oprogramowanie Monitor Wall do grupy.

**Uwaga:** można także kontynuować pracę bez wybrania lub tworzenia grupy.

- 8. W grupie **Dodaj do systemu** kliknij opcję **Dodaj do systemu**. Oprogramowanie Monitor Wall zostanie dodane do systemu.
- 9. Kliknij kartę **Moje urządzenia** .

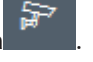

Oprogramowanie Monitor Wall zostanie wyświetlone w strukturze drzewa **Moje urządzenia**.

## **6.3 Konfigurowanie dekodera za pomocą klienta konfiguracji**

<span id="page-20-1"></span>Szczegółowe informacje można znaleźć w Configuration Client, w profesjonalnej dokumentacji BVMS.

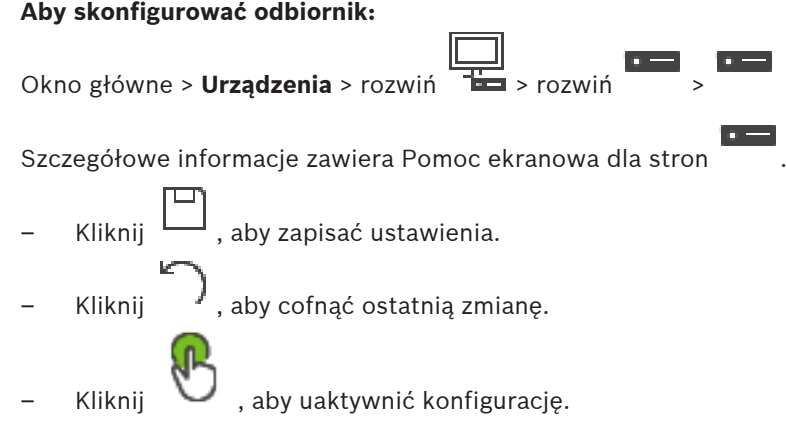

Ţ

Większość z ustawień na stronach dekodera jest aktywna natychmiast po kliknięciu .

Jeżeli zostanie kliknięta inna zakładka, bez kliknięcia i zmiany nastąpią, wyświetlane będą dwa odpowiednie pola komunikatów. Należy potwierdzić obie zmiany, jeśli mają być zachowane.

口

W celu wyświetlenia urządzenia w przeglądarce internetowej, należy kliknąć prawym przyciskiem myszy ikonę urządzenia, a następnie kliknąć **Pokaż stronę sieciową w przeglądarce**.

## **7 Rozwiązywanie problemów**

## **7.1 Kontakt**

<span id="page-22-1"></span><span id="page-22-0"></span>Jeśli użytkownik nie może rozwiązać problemu we własnym zakresie, należy skontaktować się ze sprzedawcą, integratorem systemów lub bezpośrednio z działem obsługi klienta firmy Bosch Security Systems.

Poniższa tabela służy do identyfikacji przyczyn błędnego działania urządzenia oraz pomocy w ich usuwaniu, jeśli jest to możliwe.

**7.2 Typowe nieprawidłowości w działaniu**

<span id="page-22-2"></span>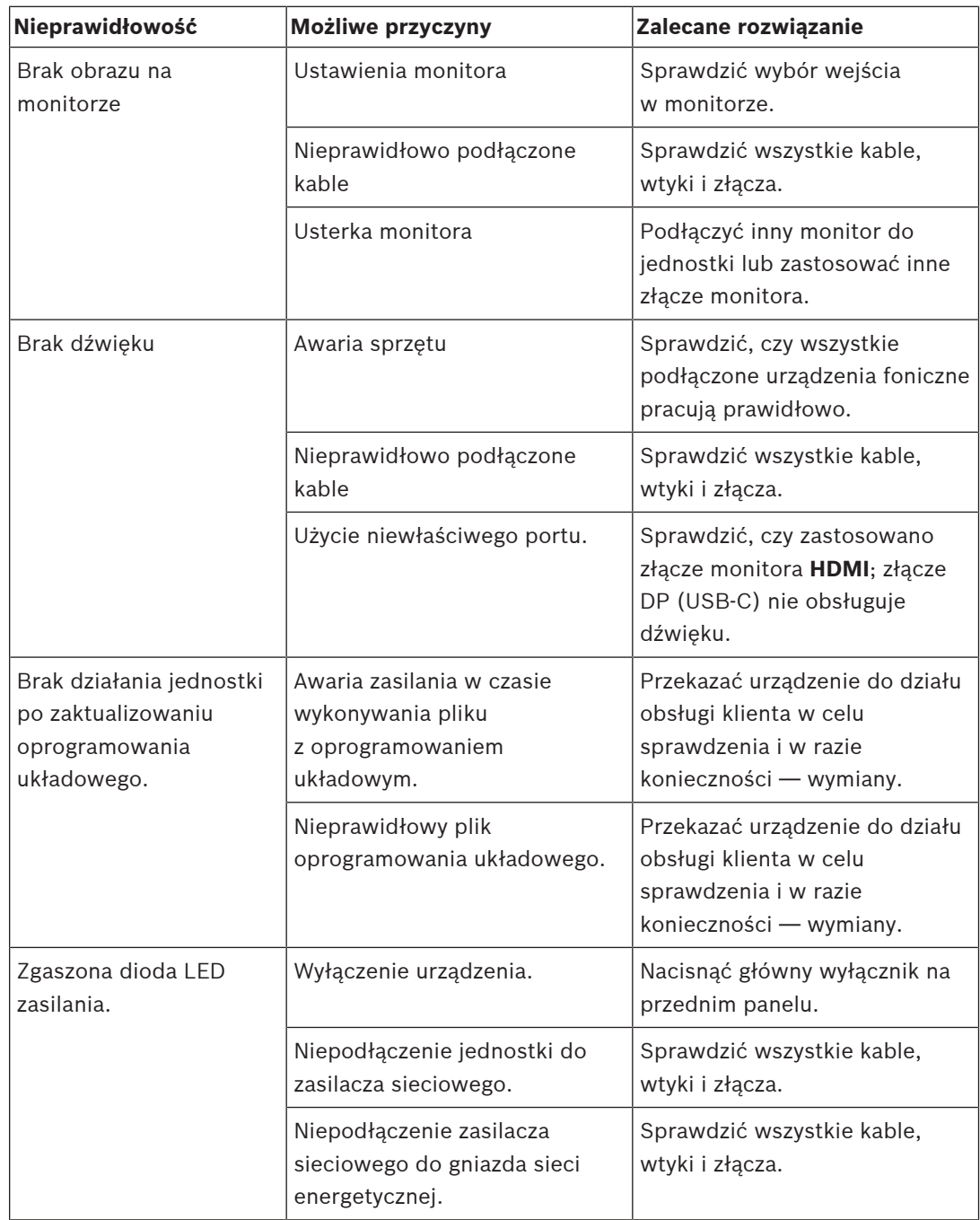

## **7.3 Diody LED**

<span id="page-23-0"></span>Na panelu przednim i tylnym urządzenia znajdują się diody LED, które informują o stanie urządzenia oraz możliwych błędach i awariach:

Na przednim panelu znajdują się następujące diody LED:

#### **Dioda LED zasilania**

Wyłączona: Jednostka jest wyłączona lub nie jest podłączona do źródła zasilania.

Świeci na niebiesko: Jednostka jest włączona.

#### **Dioda LED dysku SSD**

Wyłączona: Nie jest uzyskiwany dostęp do dysku SSD jednostki.

Miga na Jest uzyskiwany dostęp do dysku SSD jednostki.

pomarańczowo:

Na tylnym panelu znajdują się następujące diody LED:

#### **Diody LED przy złączu RJ45**

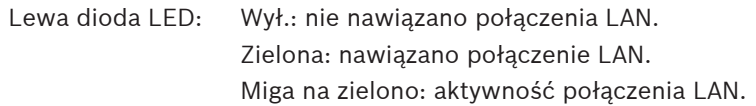

Prawa dioda LED: Wył.: przepływność danych 10 Mb/s. Zielona: przepływność danych 100 Mb/s. Żółta: przepływność danych 1000 Mb/s.

## **8 Obsługa serwisowa**

## **8.1 Aktualizacje**

<span id="page-24-1"></span><span id="page-24-0"></span>Aktualizacje oprogramowania i oprogramowania układowego należy przeprowadzać za pomocą oprogramowania Configuration Manager lub innego systemu zarządzania. Szczegółowe informacje znajdują się w odpowiedniej dokumentacji.

## **8.2 Obsługa**

- <span id="page-24-3"></span><span id="page-24-2"></span>– Nie wolno otwierać obudowy urządzenia. W urządzeniu nie ma części, które może naprawiać użytkownik.
- Nie należy otwierać obudowy zasilacza sieciowego. Zasilacz sieciowy nie zawiera części podlegających naprawie przez użytkownika.
- <span id="page-24-4"></span>– Wszystkie czynności serwisowe oraz naprawy mogą być dokonywane wyłącznie przez wykwalifikowany personel (inżynierów elektroników lub specjalistów ds. technologii sieciowych). W razie wątpliwości należy skontaktować się z centrum obsługi technicznej sprzedawcy.

## **9 Wycofanie z eksploatacji**

## **9.1 Przekazanie**

<span id="page-25-2"></span><span id="page-25-1"></span><span id="page-25-0"></span>Dekoder może być przekazywany wyłącznie z niniejszą instrukcją instalacji i obsługi.

## **9.2 Utylizacja**

Produkt firmy Bosch został zaprojektowany i wyprodukowany w oparciu o wysokiej jakości materiały i komponenty, które mogą być poddane recyklingowi i ponownie użyte.

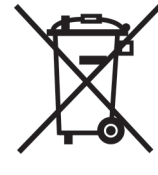

Niniejszy symbol oznacza, że urządzenia elektryczne oraz elektroniczne, które nie nadają się do dalszego użytku, nie powinny być wyrzucane razem z normalnymi odpadkami z gospodarstwa domowego.

W Unii Europejskiej istnieją osobne systemy zbiórki zużytych produktów elektrycznych i elektronicznych. Urządzenie należy przekazać do lokalnego punktu przyjęć odpadów / recyklingu.

## <span id="page-26-0"></span>**10 Dane techniczne Parametry elektryczne / zasilacz sieciowy** Zasilacz Szeroki zakres, zewnętrzny, zawarty w zestawie Napięcie wejściowe **od 100 do 240 VAC** 1,2 A 50/60 Hz klasa I Wyjście 19 V DC 4,74 A Wydajność **Energy Star EPS2.0/ ErP Lot 7** Wydajność energetyczna DOE poziom VI **Parametry elektryczne / system** Wejście 19 VDC 3,16 A **Sygnał wizyjny** Wyjścia wizyjne Maksymalnie 4 naraz złącze złącze 2 x HDMI 2.0a 2 x DisplayPort 1.2 (przez USB-C) Standardy H.265/HEVC (ISO/IEC 23008-2) H.264 (ISO/IEC 14496-10) MPEG‑4 Przepływność danych MP  $\vert$  do 32 Mb/s  $4K$  UHD  $\qquad$   $\qquad$   $\$  $\vert$  do 20 Mb/s – SD do 6 Mb/s na strumień Struktura GOP | |, IP, IBBP Rozdzielczość monitora 1920 x 1280 (HD) przy 60 Hz 3840 × 2160 (UHD) przy 30 Hz **Dźwięk** G.711 Zakres częstotliwości | od 300 Hz do 3,4 kHz Przepływność 80 kb/s przy częstotliwości próbkowania 8 kHz L16 (tylko odbiór) Zakres częstotliwości | od 300 Hz do 6,4 kHz Przepływność 640 kb/s przy częstotliwości próbkowania 16 kHz AAC-LC

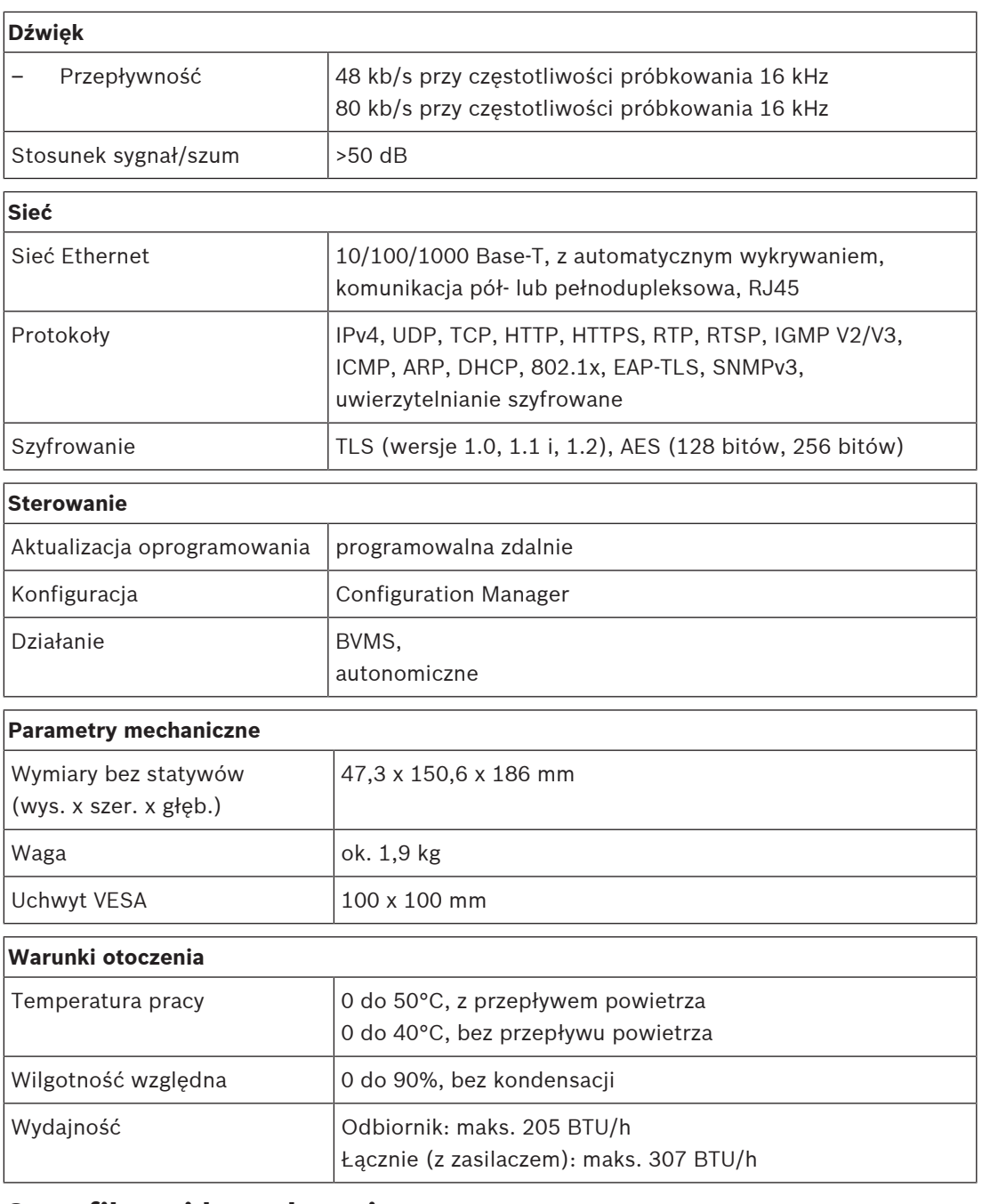

## **10.1 Certyfikaty i homologacje**

#### <span id="page-27-0"></span>**Bezpieczeństwo**

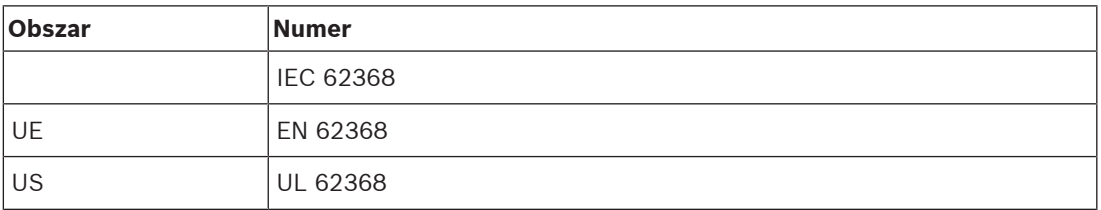

#### **Zgodność elektromagnetyczna**

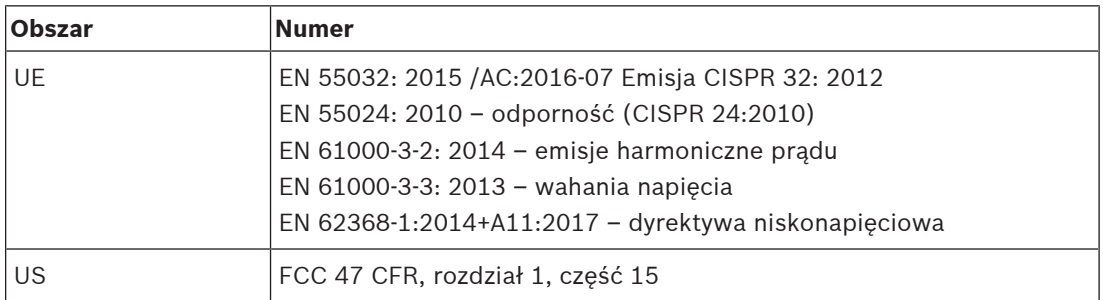

#### **Homologacje**

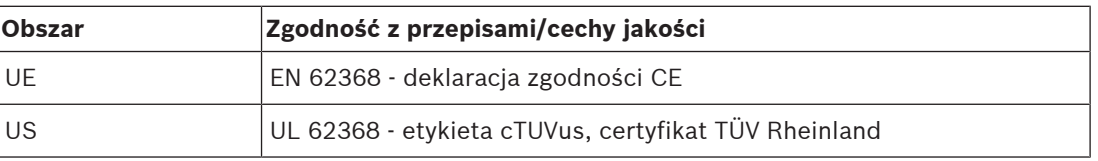

## **10.2 Licencje**

<span id="page-28-0"></span>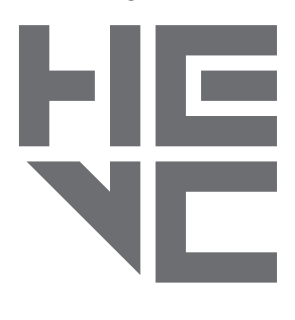

Objęte jednym lub kilkoma zastrzeżeniami patentów wymienionych na patentlist.hevcadvance.com.

**HEVC**Advance<sup>\*\*</sup>

## <span id="page-29-0"></span>**Indeks**

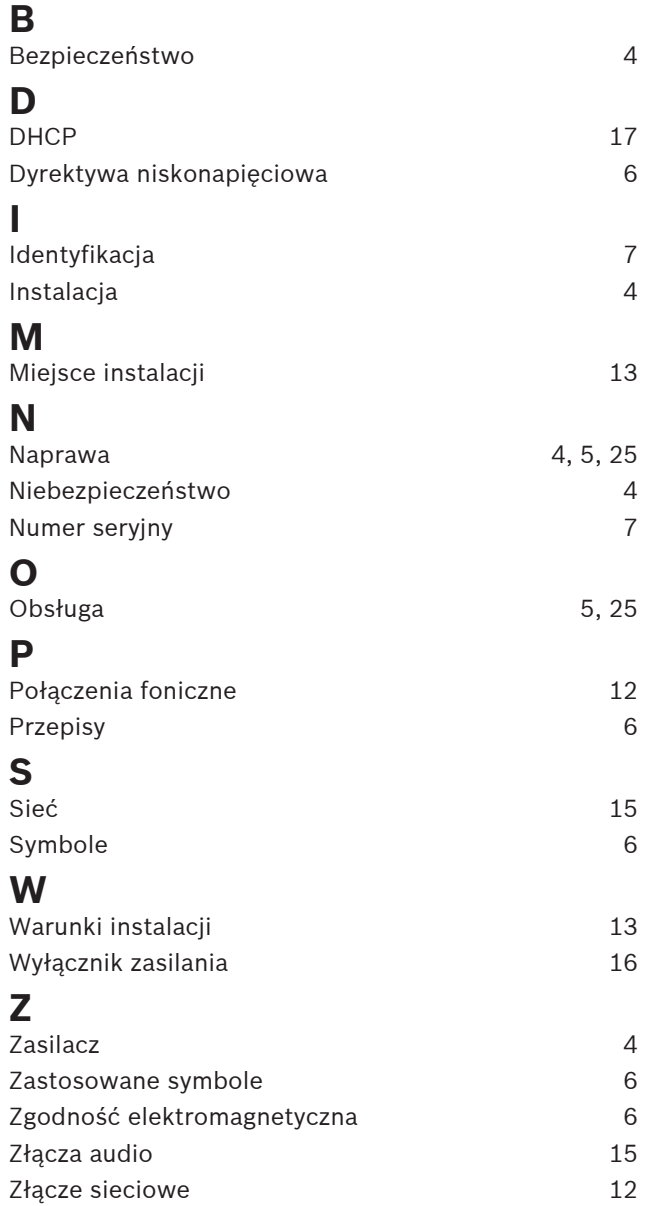

**Bosch Security Systems B.V.** Torenallee 49 5617 BA Eindhoven Netherlands **www.boschsecurity.com** © Bosch Security Systems B.V., 2023